# Слияние конфигураций Mobile SMARTS

Последние изменения: 2024-03-26

Сравнение и слияние конфигураций Mobile SMARTS будет полезно в случаях, когда нельзя просто обновить или заменить конфигурацию полностью. Например, при обновлении базы Mobile SMARTS, конфигурация в которой была изменена или при переносе только нескольких операций на рабочий сервер.

#### Выбор конфигурации для сравнения

Кнопка сравнения конфигураций доступна в меню Сервис Панели управления Mobile SMARTS:

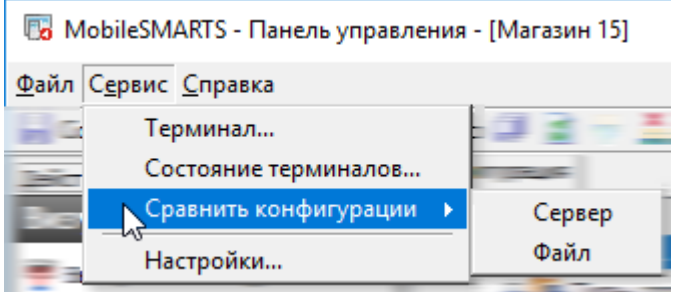

Для того, чтобы начать, нужно выбрать, где хранится конфигурация для сравнения — в какой-либо базе на сервере, или просто в файле конфигурации Mobile SMARTS.

При выборе варианта хранения «Сервер» будет выведено окно с базами, развёрнутыми на том же сервере, к которому подключена Панель управления в данный момент:

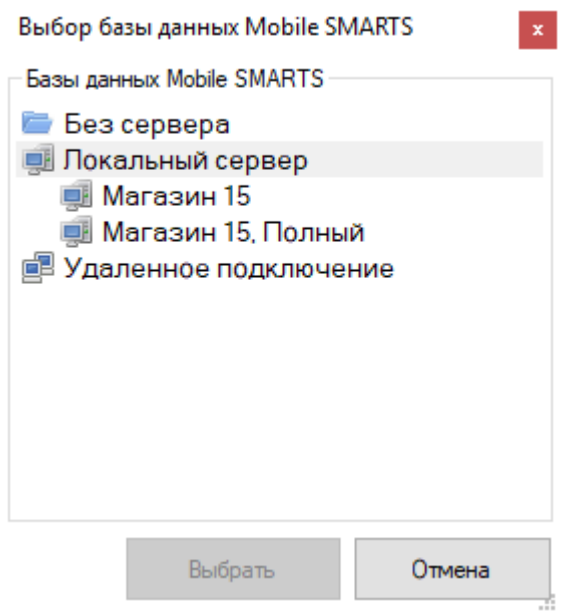

Можно открыть базу, которая не развёрнута на данном компьютере, выбрав вариант «Файл». При этом окно выбора предложит указать папку, где хранится конфигурация для сравнения:

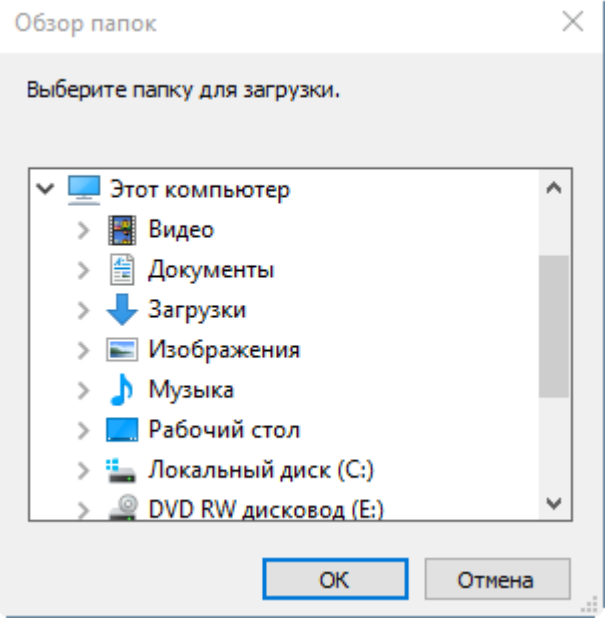

После выбора места хранения конфигурации для сравнения будет открыто сравнение конфигураций. Окно сравнения состоит из кнопок управления, окна сравнения конфигураций и окна сравнения свойств выбранных элементов. Справа расположена конфигурация, которая была открыта для сравнения:

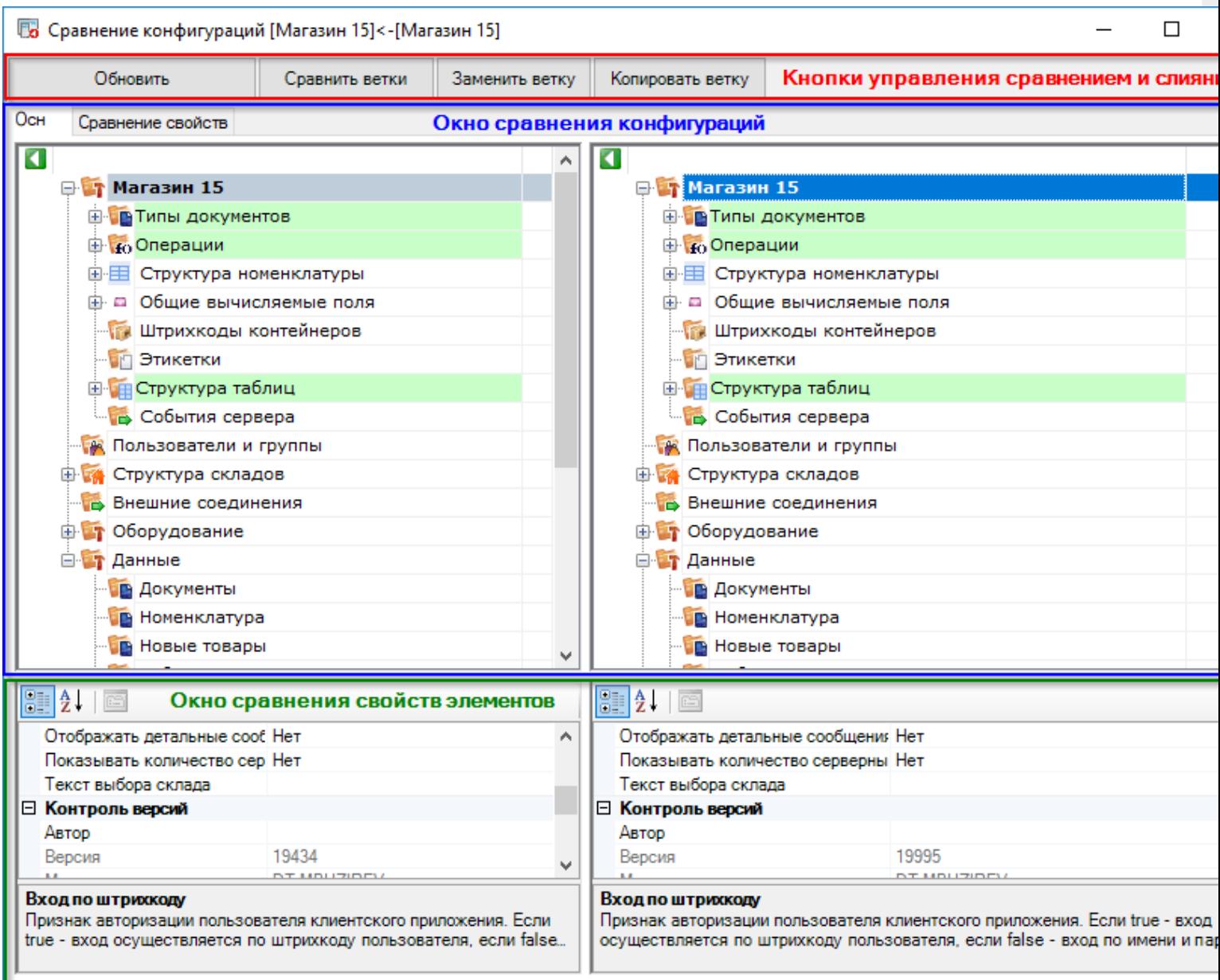

### Кнопки управления

В верхней части окна расположены кнопки управления слиянием выбранных конфигураций.

**Обновить** — позволяет перезагрузить конфигурации, открытые в окне сравнения.

**Сравнить ветки** — сравнивает выбранные пользователем ветки конфигурации. Например, можно сравнить типы документов или операции с разным названием:

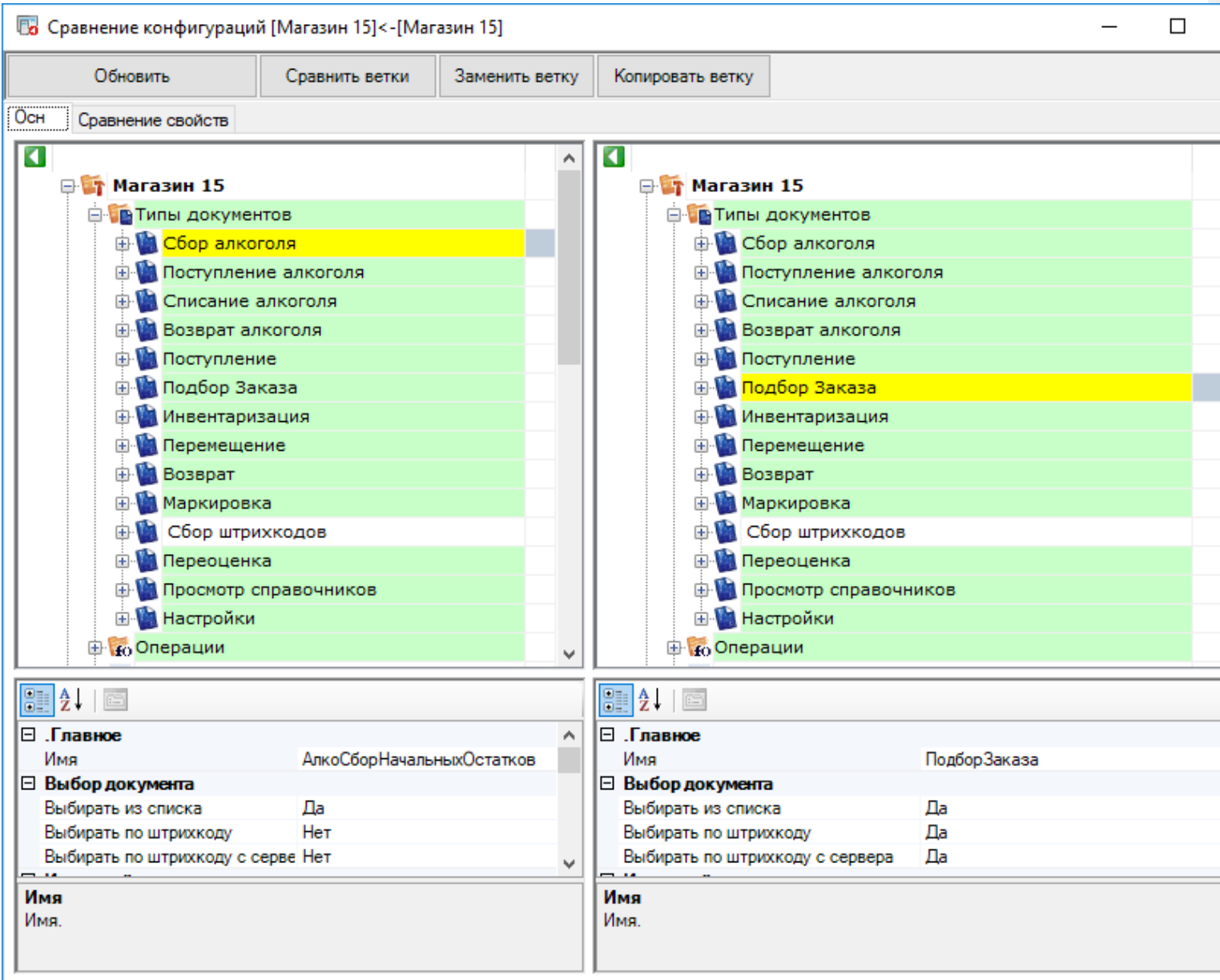

**Заменить ветку** — заменяет выбранную ветку исходной конфигурации на выбранную ветку из сравниваемой:

CLEVERENCE.RU - 4/8

**53** Сравнение конфигураций [Магазин 15]<-[Магазин 15]  $\Box$ Обновить Сравнить ветки Заменить ветку Копировать ветку Осн Сравнение свойств  $\overline{\mathbf{a}}$  $\overline{\mathbf{C}}$ A ⊕ Магазин 15\* ⊕ Магазин 15 **В Типы документов В Типы документов Д. Сбор алкоголя\*** - В Сбор алкоголя **E** Поступление алкоголя **E** Поступление алкоголя **Ф. Списание алкоголя E** Списание алкоголя **Е. Возврат алкоголя Е. Возврат алкоголя Ф. Поступление Ф. Поступление E** Подбор Заказа **E** Подбор Заказа **В. Инвентаризация В Инвентаризация E** Перемещение **E** Перемещение **Возврат Ф. Возврат Н. Маркировка Е. Маркировка Ф. Сбор штрихкодов Ф. Сбор штрихкодов E** Переоценка **E** Переоценка **Ф. Просмотр справочников Ф. Просмотр справочников Е. Настройки E** Настройки **В С**Операции **В То Операции** v 912.18  $\mathbb{R}$  2.  $\mathbb{R}$ ⊟ .Главное ⊟ .Главное ۸ Имя АлкоСборНачальныхОстатков Имя АлкоСборНачальныхОстатков **Выбор документа Выбор документа**  $\Box$ a  $\Box$ a Выбирать из списка Выбирать из списка Нет Her Выбирать по штрихкоду Выбирать по штрихкоду Her Выбирать по штрихкоду с серве Нет Выбирать по штрихкоду с сервера ш Имя Имя Имя. Имя.

Копировать ветку — копирует выбранную ветку из конфигурации для сравнения в исходную конфигурацию:

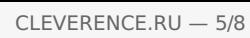

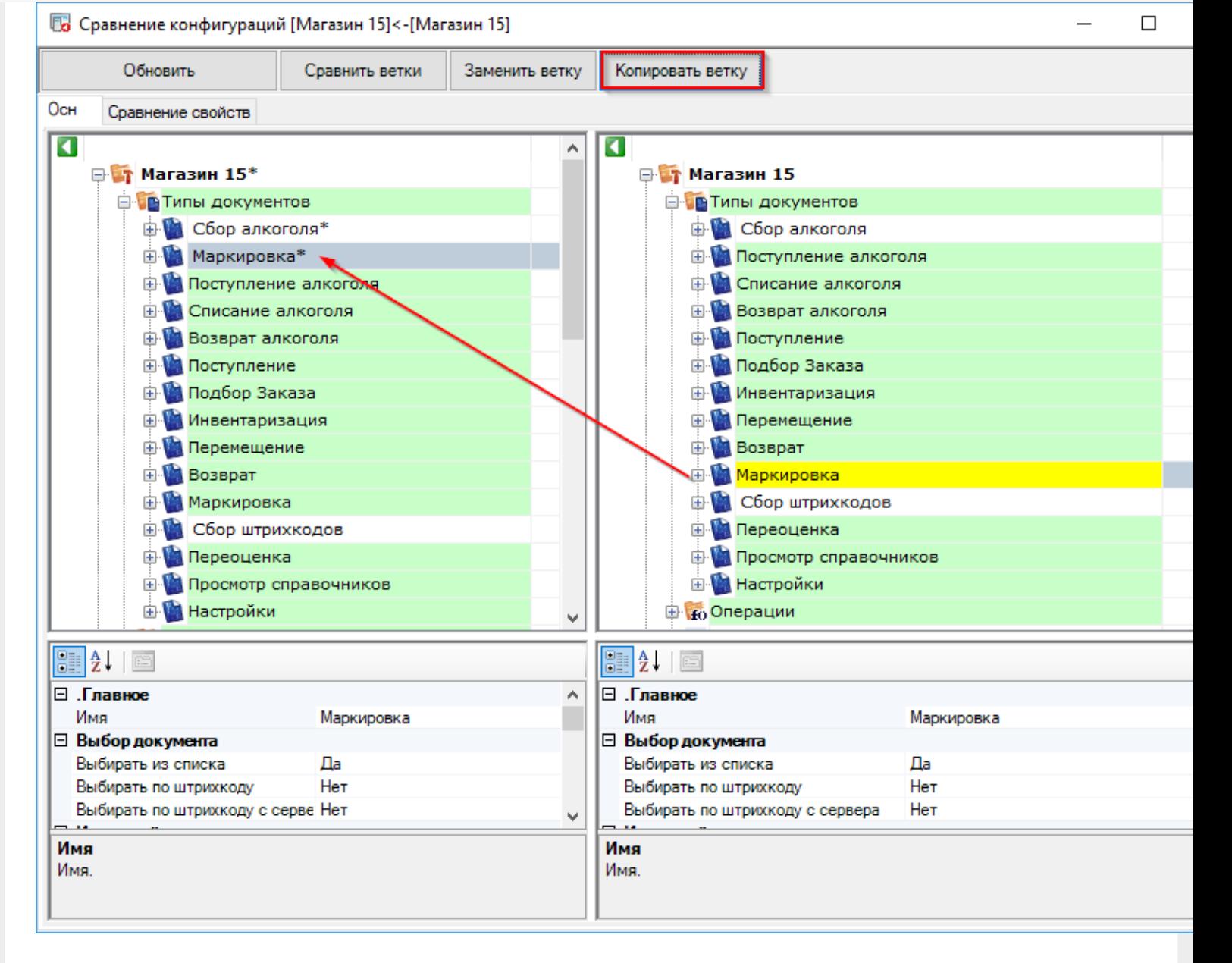

# Окно сравнения конфигураций

Окно сравнения конфигураций позволяет легко сравнить выбранные конфигурации, все изменения выделены цветами.

**Зелёный** — свойства ветки либо элемента были изменены. Изменённое свойство отмечено специальным значком в окне сравнения свойств:

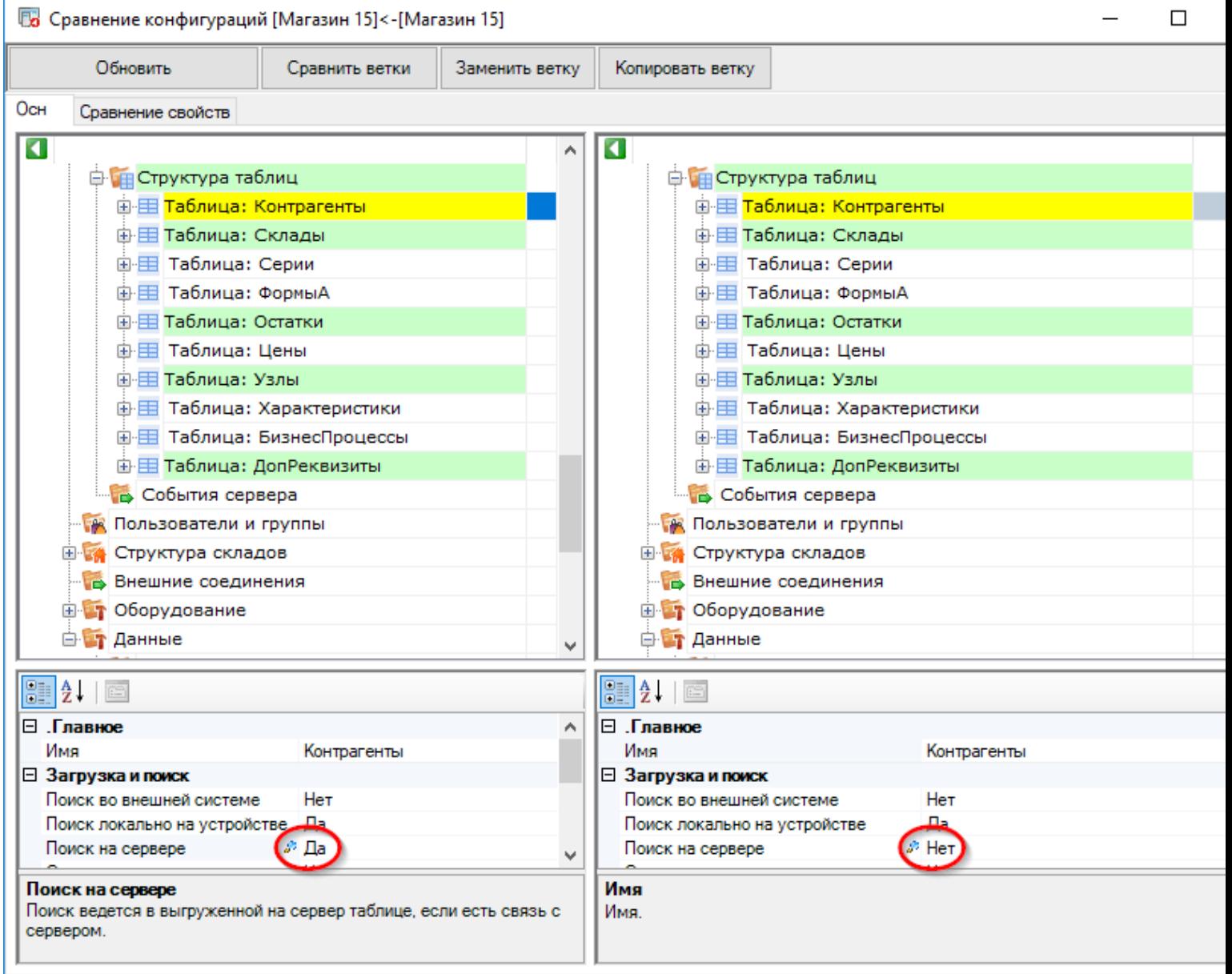

Бирюзовый — ветка конфигурации или элемент были добавлены в конфигурации, открытой для сравнения:

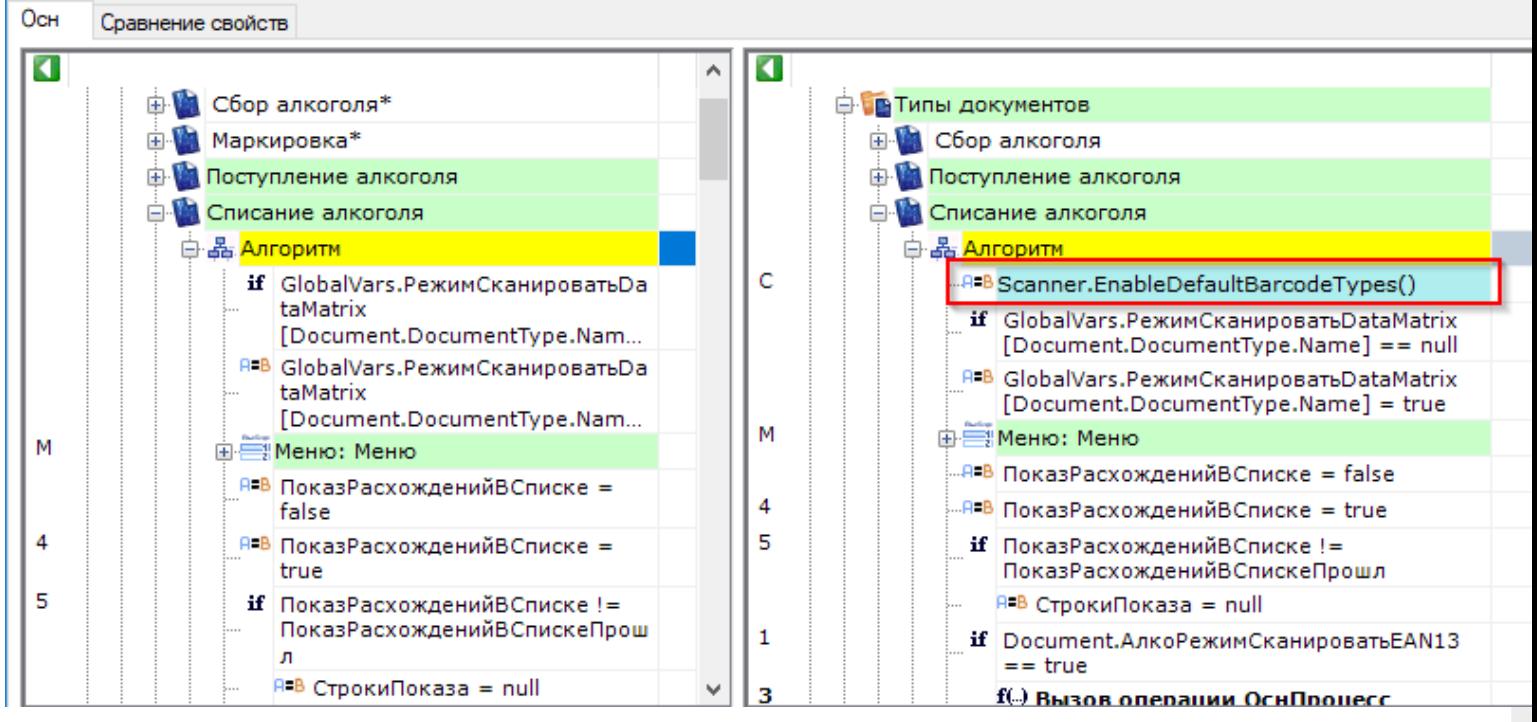

Красный — элемент был удалён в конфигурации, открытой для сравнения.

## Сравнение кода

Окно сравнения конфигураций можно перевести в режим просмотра кода. Для этого нужно два раза щёлкнуть по иконке ветки или элемента:

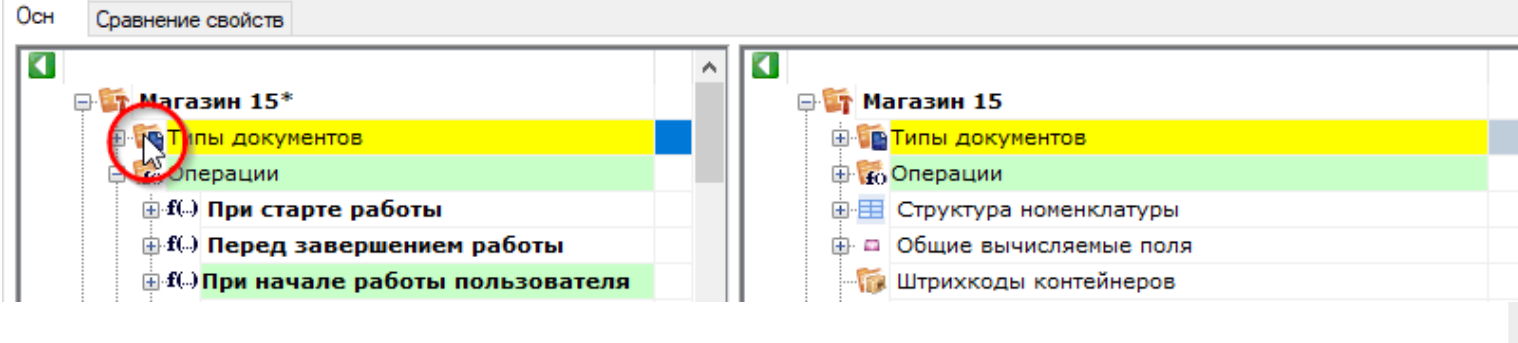

после этого будет открыт код выбранного элемента:

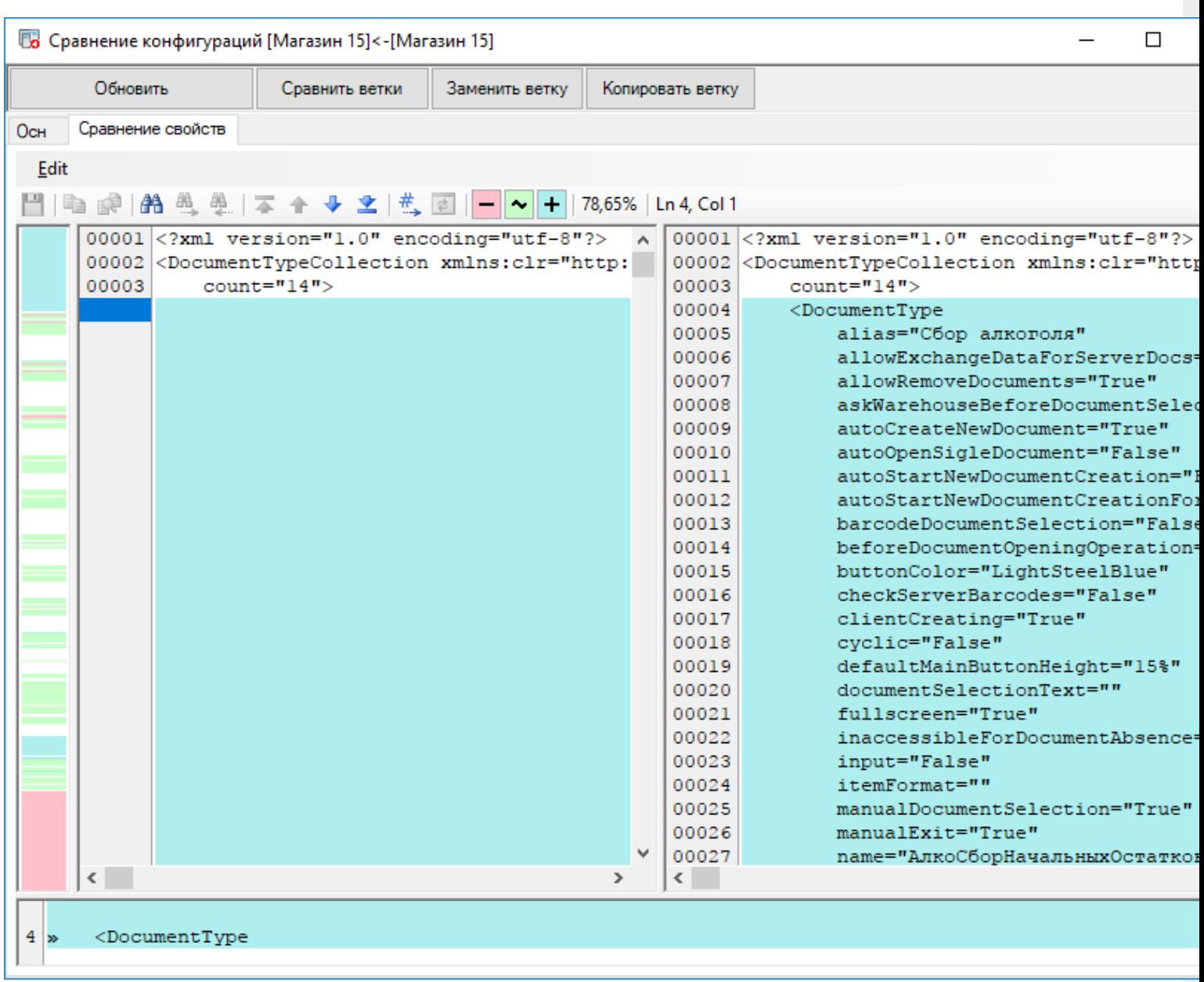

в котором так же, как и в основном режиме просмотра, подсвечены все различающиеся строки.

В этом режиме доступна ещё одно меню и панель инструментов, рассмотрим их подробнее.

Меню позволяет сохранить изменения, также содержит элементы навигации и сравнения:

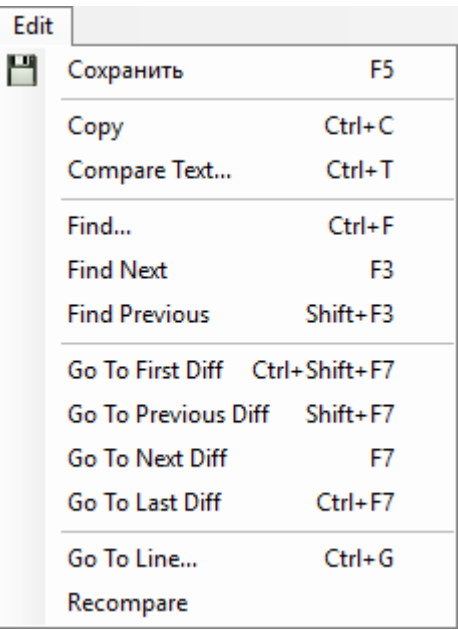

#### Панель инструментов:

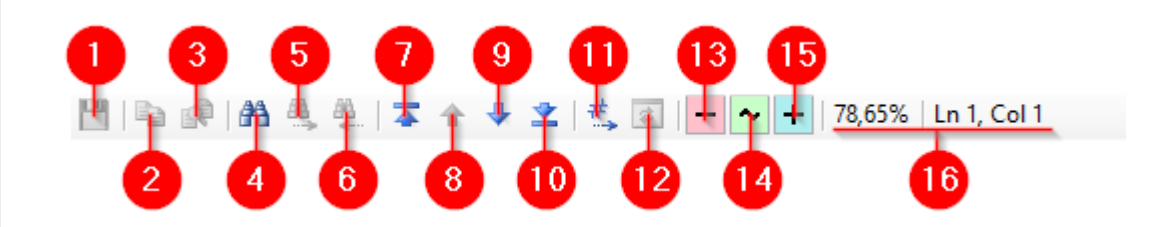

Здесь:

- 1. Сохранить изменения
- 2. Копировать
- 3. Вставить
- 4. Поиск
- 5. Найти далее (направление поиска вперёд)
- 6. Найти предыдущее (направление поиска назад)
- 7. Перейти к первой отличающейся строке
- 8. Перейти к предыдущему различию
- 9. Перейти к следующему различию
- 10. Перейти к последней отличающейся строке
- 11. Переход по номеру строки
- 12. Повторное сравнение
- 13. Подсказка: цвет выделения удалённого элемента
- 14. Подсказка: цвет выделения изменённого элемента
- 15. Подсказка: цвет выделения добавленного элемента
- 16. Процент совпадения и текущее положение курсора

# Не нашли что искали?